# **SSTG1 体験版**

# **クイック スタート**

# **~利用登録から操作まで かんたんガイド~**

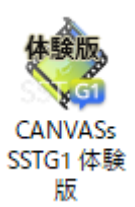

1 Copyright 2018 CANVASs Co.,ltd

# もくじ

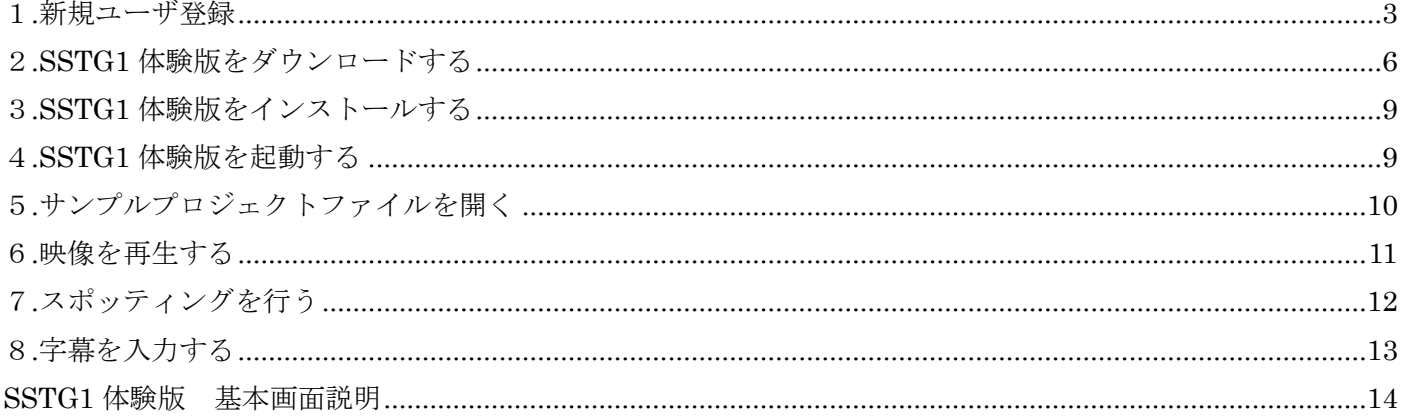

# <span id="page-2-0"></span>**1**.**新規ユーザ登録**

ユーザログインページから[新規ユーザ登録]をクリックし、ユーザ登録を行います。

■ユーザログインページ

<https://netsstg1.co.jp/webauth/usr-login>

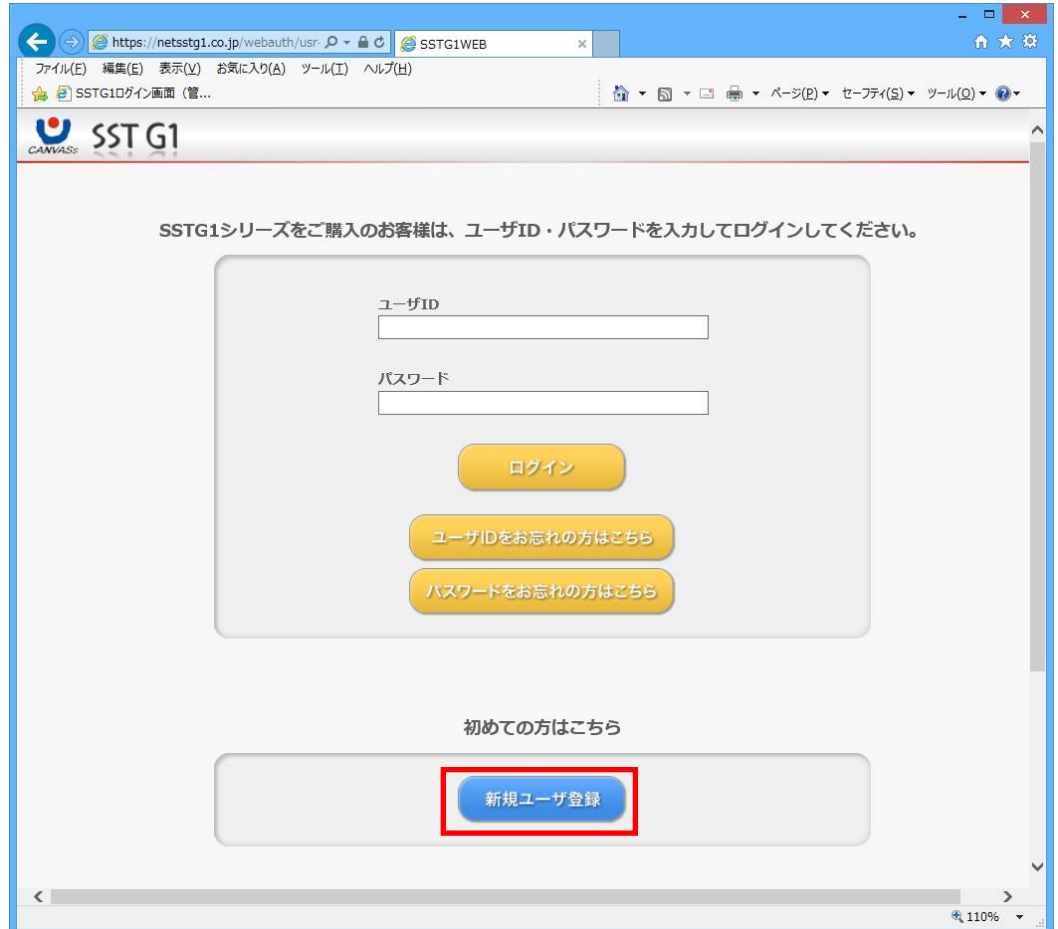

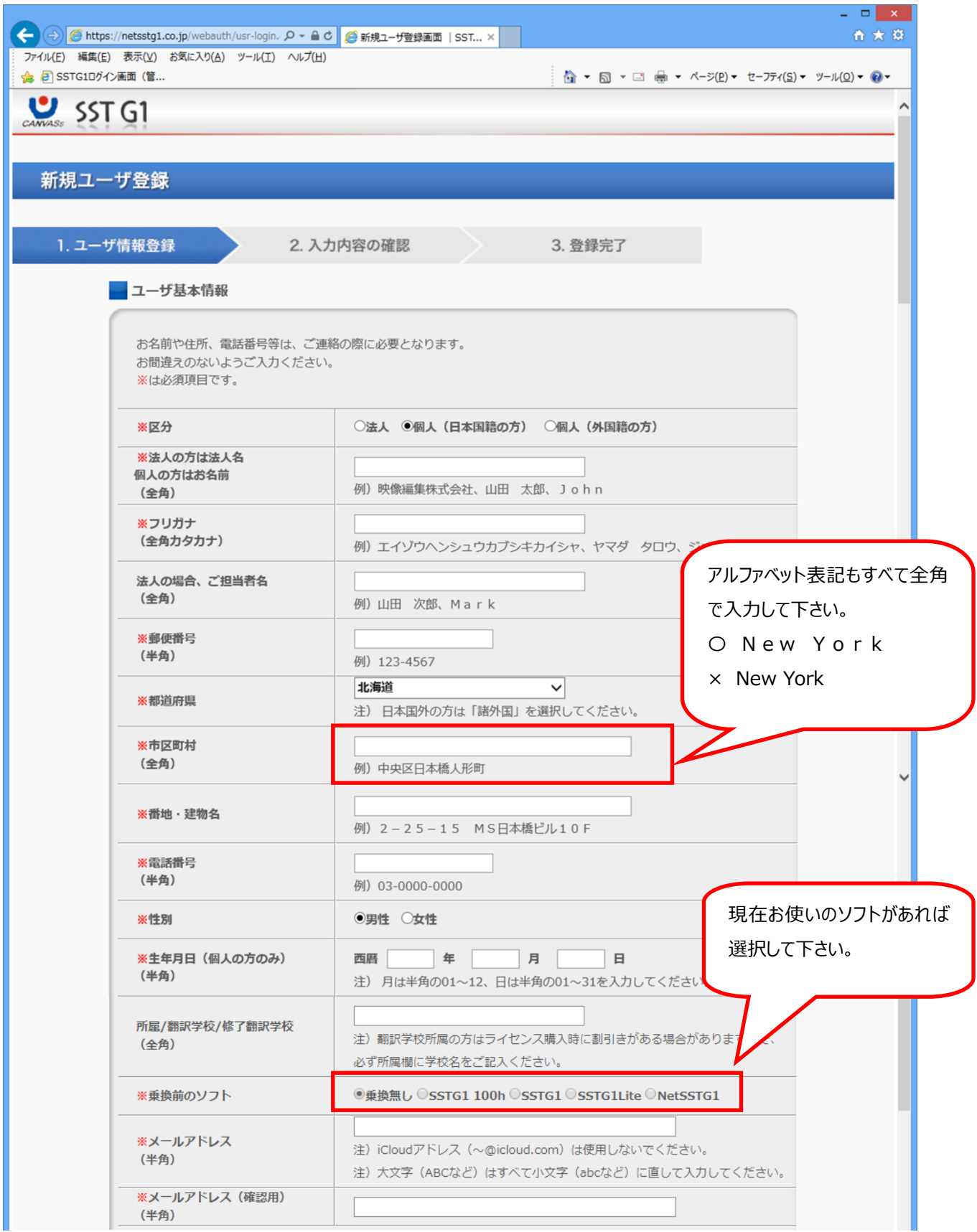

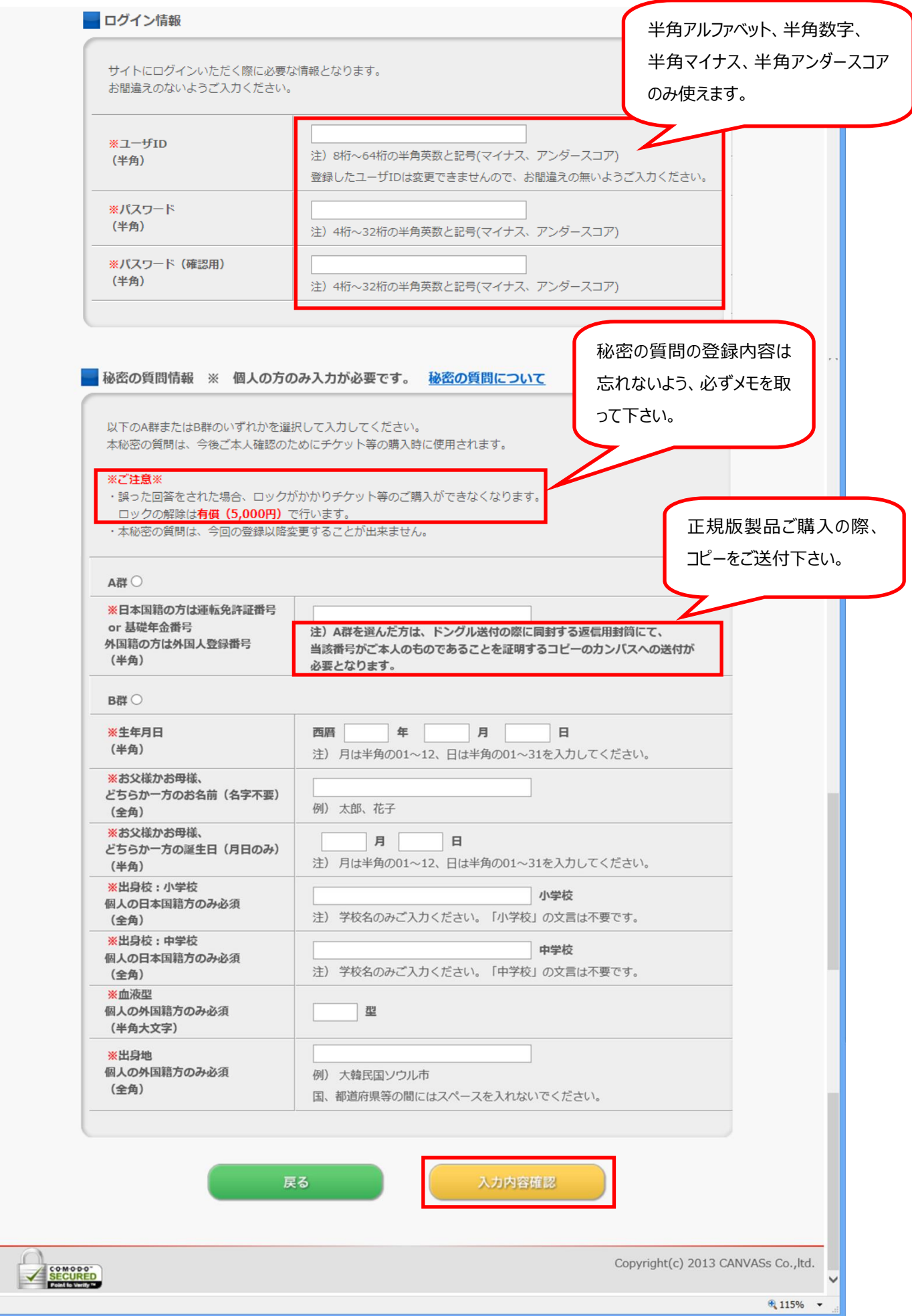

# <span id="page-5-0"></span>**2**.SSTG1 **体験版をダウンロードする**

### ユーザログインページから登録したユーザ ID、パスワードを入力し[ログイン]をクリックします。

<https://netsstg1.co.jp/webauth/usr-login>

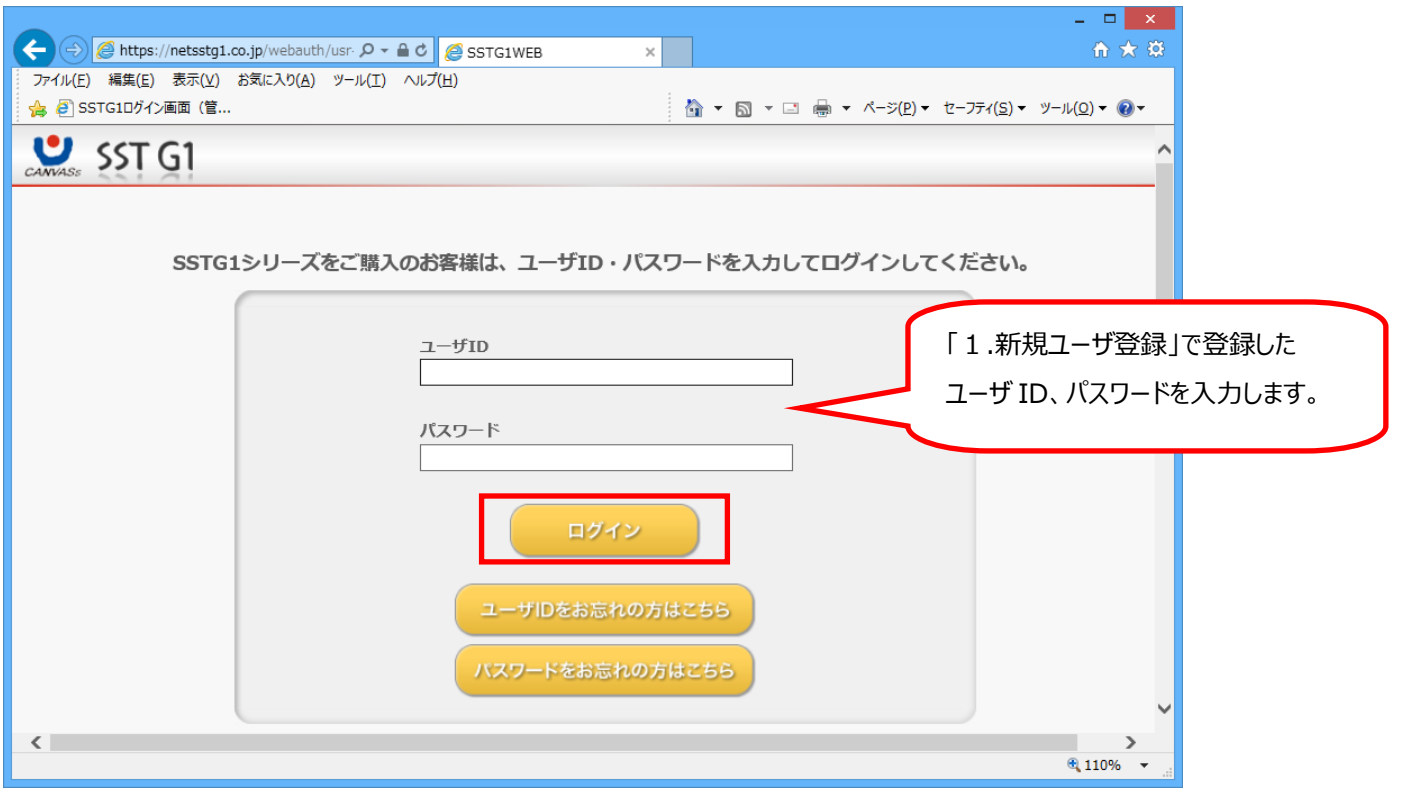

### 「SSTG1 体験版のご利用は**こちら**をクリック」をクリックします。

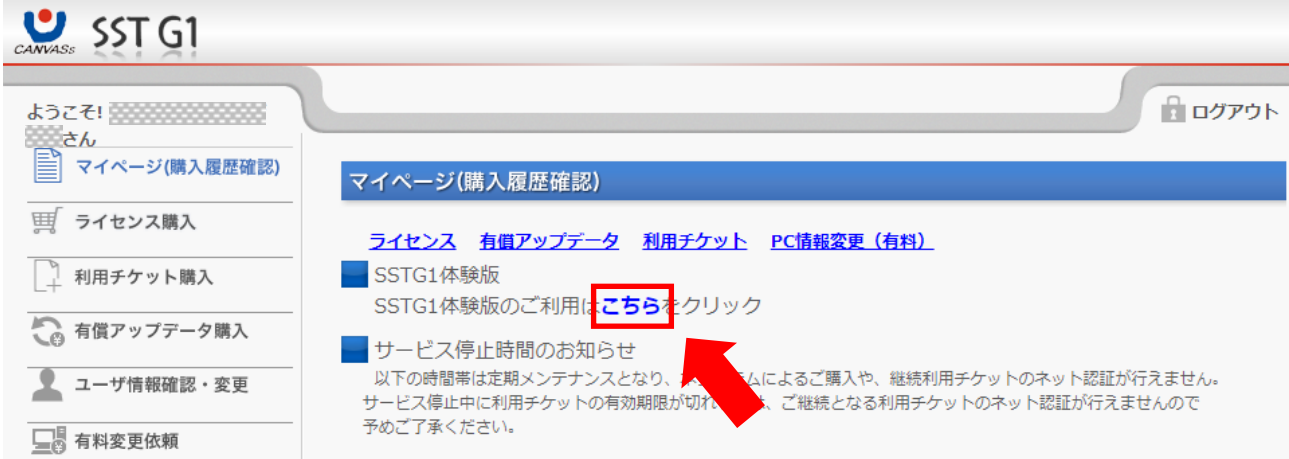

### ダウンロードされた pdf ファイルを開きます。

| oshirase.pdf (1.0 MB) について行う操作を選んでください。<br>場所: netsstg1.co.jp | 開、 | $\sqrt{2}$<br>IA 15 |  |
|---------------------------------------------------------------|----|---------------------|--|
|                                                               |    |                     |  |

※この表示はお使いのブラウザによって違います。

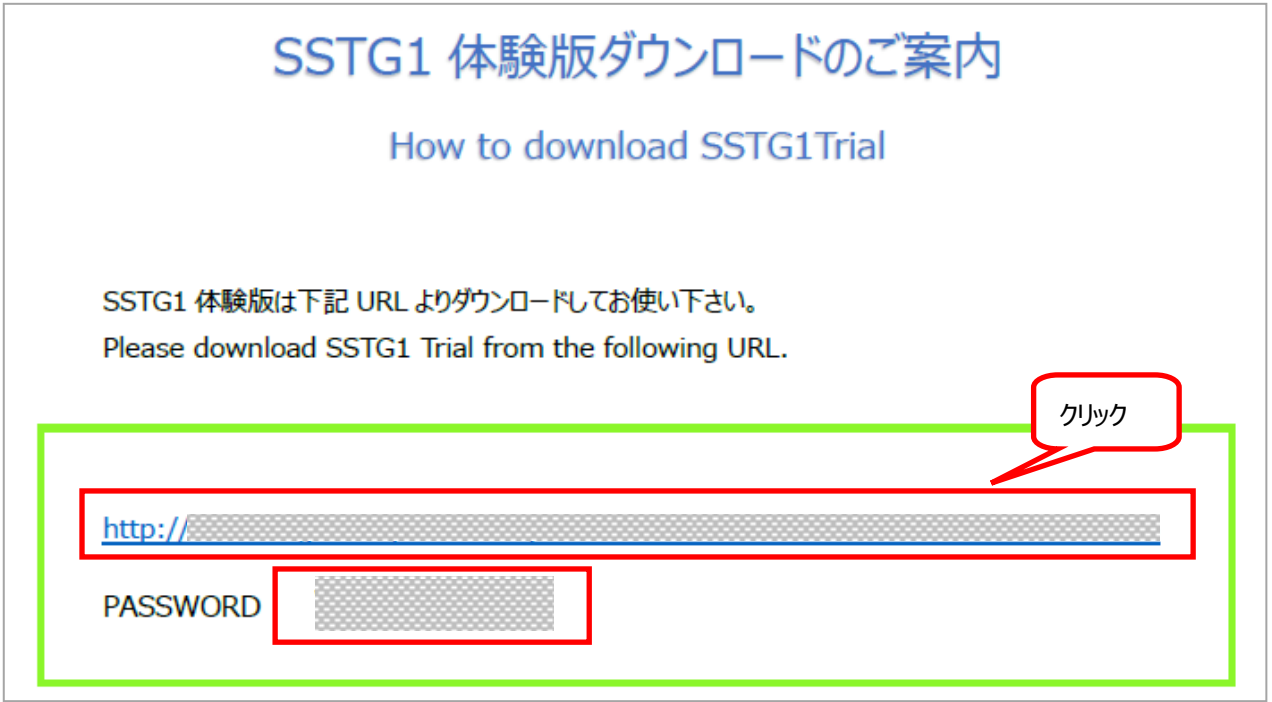

ダウンロードページを開き、パスワード入力画面が出たら上記に表示されている**ダウンロードパスワード**を画面に入力します。

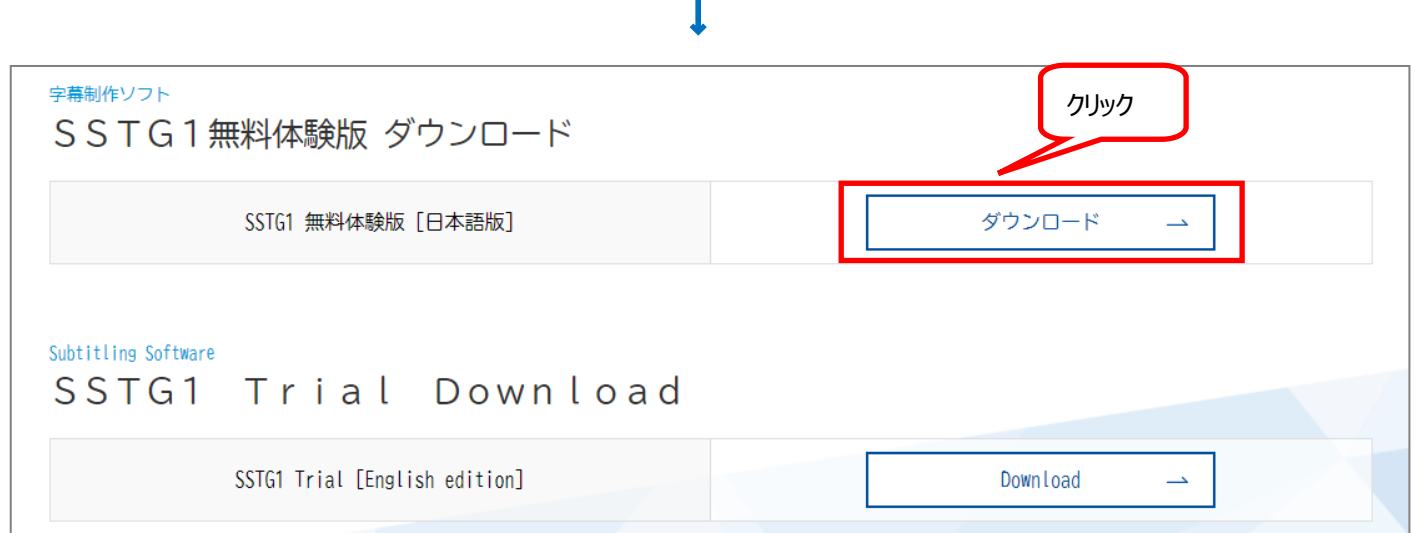

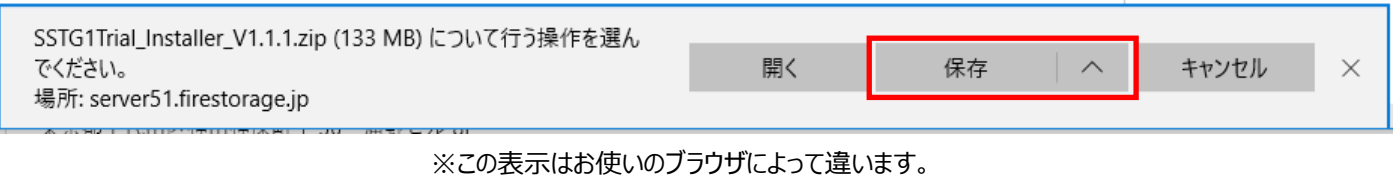

#### 開く ダウンロードの表示 SSTG1Trial\_Installer\_V1.1.1.zip のダウンロードが完了しました。 フォルダーを開く  $\times$

ダウンロードが完了したら、[フォルダーを開く]をクリックし、[ダウンロード]フォルダーを開いてください。

「SSTG1Trial\_Installer\_VX.X.X」フォルダーが圧縮形式でダウンロードされてきます。

「SSTG1Trial\_Installer\_VX.X.X」フォルダーを選択し、右クリック→[すべて展開]で展開してください。

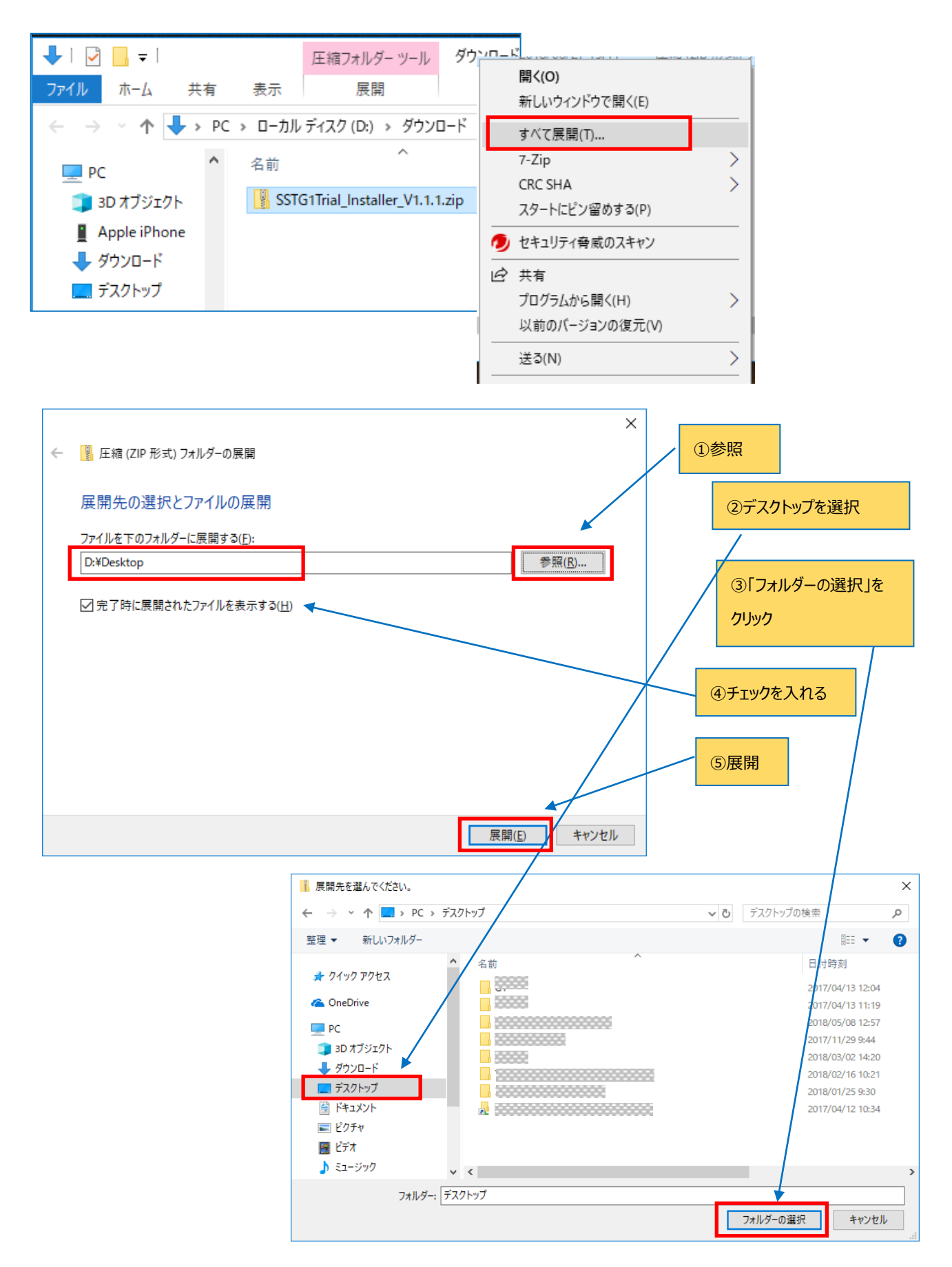

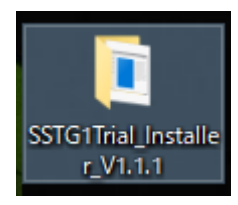

デスクトップに「SSTG1Trial\_Installer\_VX.X.X」フォルダーが存在すればインストーラのダウンロードと展開が完了です。 次に、インストールを行います。

# <span id="page-8-0"></span>**3**.SSTG1 **体験版をインストールする**

インストールの手順は、ダウンロードして展開した「NetSSTG1Trial\_Installer」フォルダ内にある「SSTG1 体験版\_インストールガイ ド」をご覧下さい。 <sub>「・」でこ</sub>』、<br>インストールが完了したら、デスクトップ画面に「SSTG1 体験版」のアイコン <mark>はまな</mark> が表示されます。

### <span id="page-8-1"></span>**4**.SSTG1 **体験版を起動する**

デスクトップ画面の「SSTG1 体験版」のアイコン をダブルクリックします。

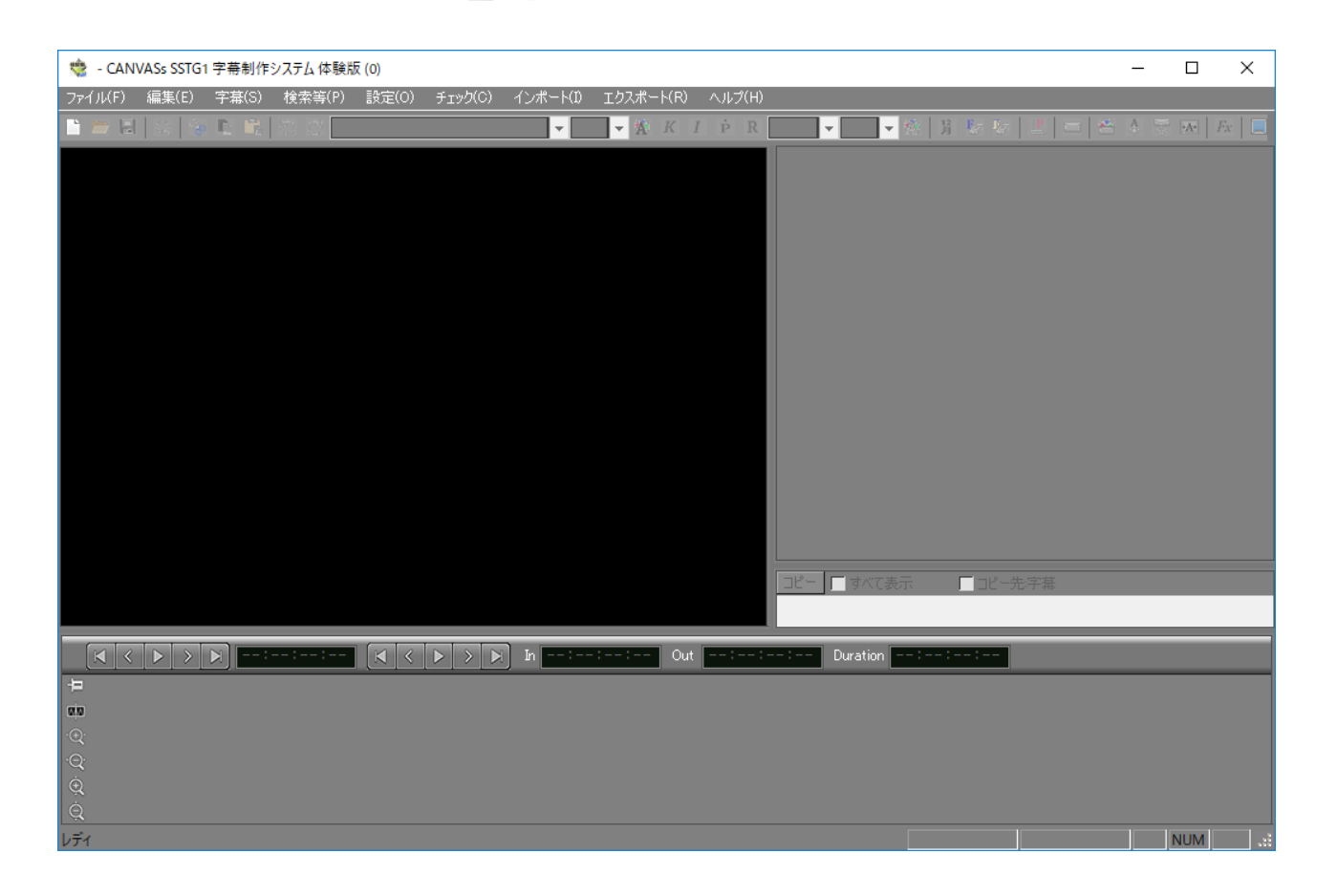

### <span id="page-9-0"></span>**5**.**サンプルプロジェクトファイルを開く**

### **すでに制作された字幕を映像とともに体験できます。**

[ファイル]→[サンプルプロジェクトファイルを開く]でサンプルプロジェクトファイルとサンプル映像ファイルが開きます。

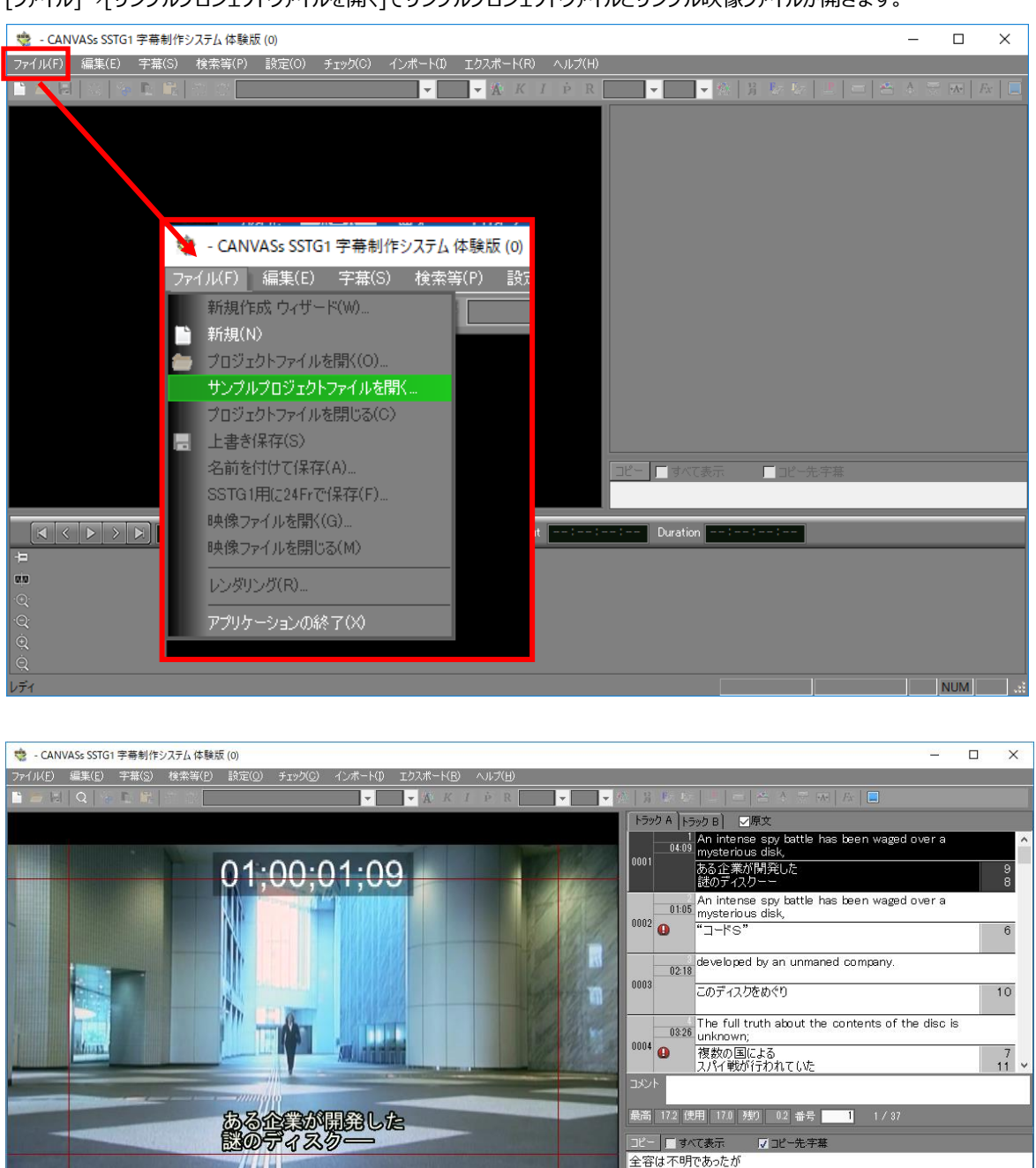

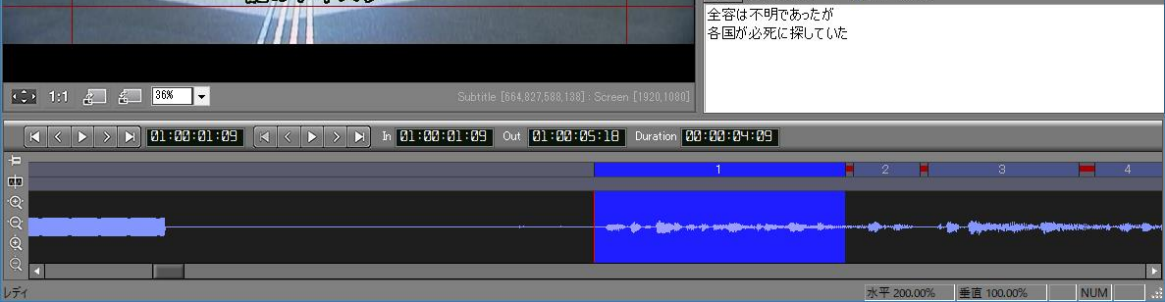

サンプルファイルに修正を加えることも可能です。(保存はできません)

Copyright 2018 CANVASs Co., ltd 10

### <span id="page-10-0"></span>**6**.**映像を再生する**

音声波形上にカーソルを置きます。

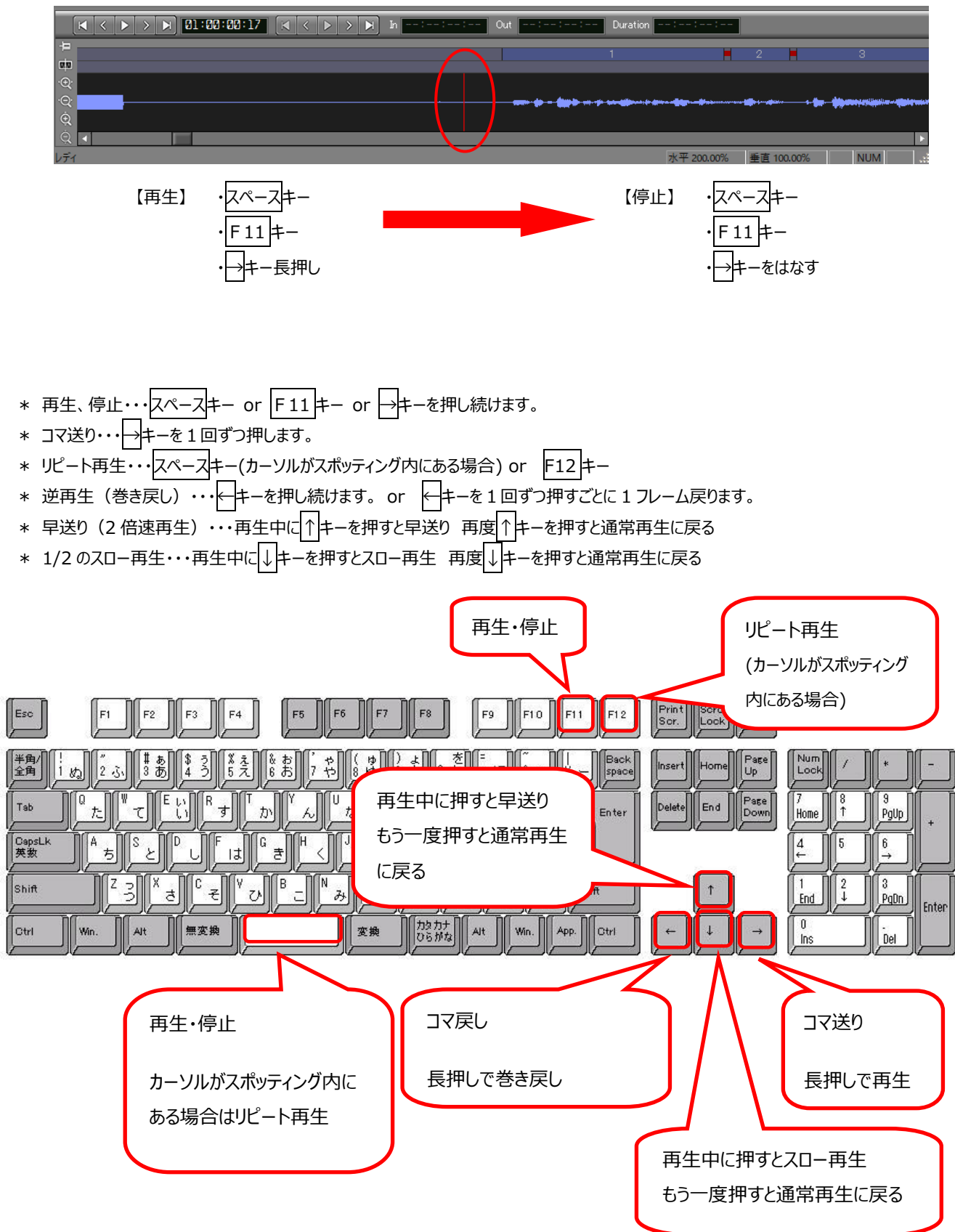

# <span id="page-11-0"></span>**7**.**スポッティングを行う**

### **字幕を表示するタイミング(in 点)と消すタイミング(out 点)を決めることを「スポッティング」といいます。**

音声波形上の何もない位置にカーソルを置きます。

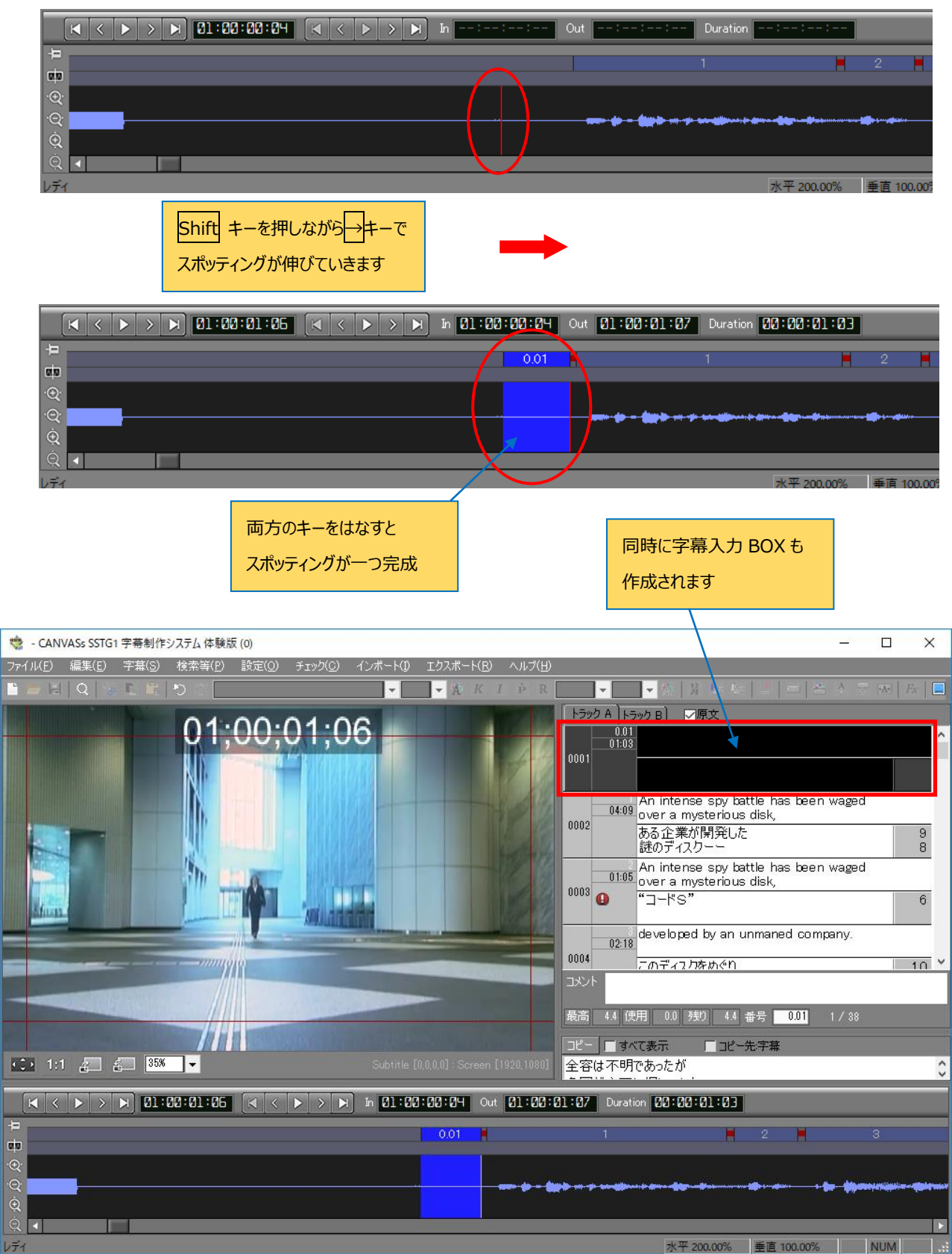

Copyright 2018 CANVASs Co., ltd 12

# <span id="page-12-0"></span>**8**.**字幕を入力する**

字幕 BOX に字幕を入力します。

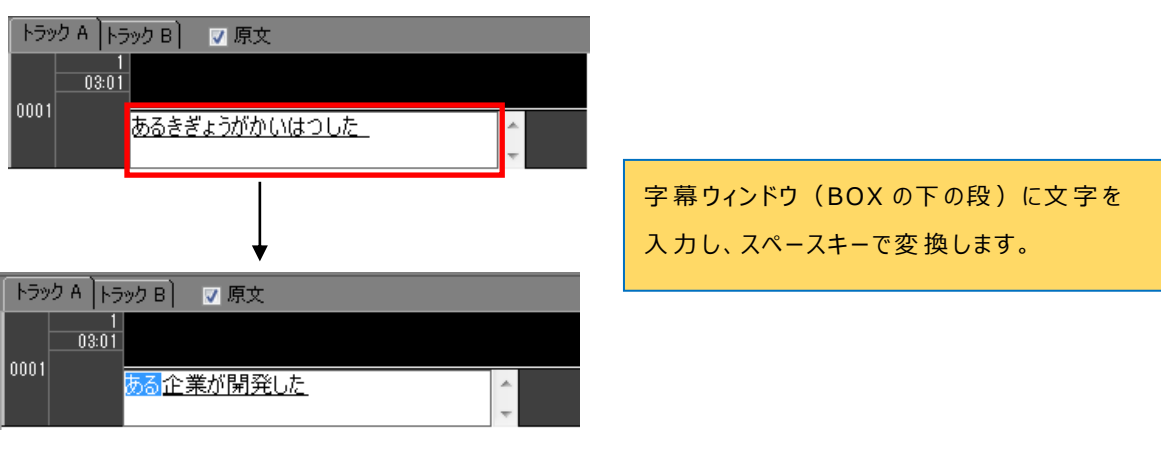

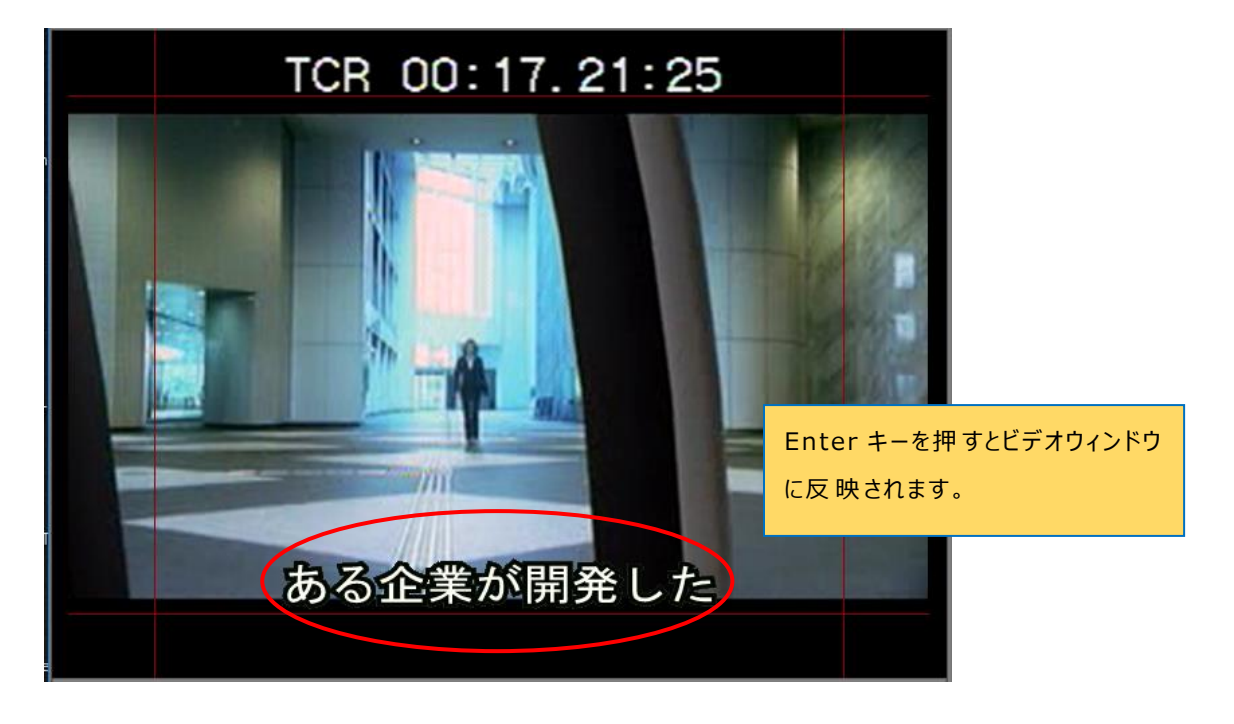

ほかにも、新規プロジェクトファイルを開き、お客様が用意された映像ファイルとともに操作する方法もあります。 詳しくは「SSTG1 体験版 操作早わかり表」をご覧下さい。

<span id="page-13-0"></span>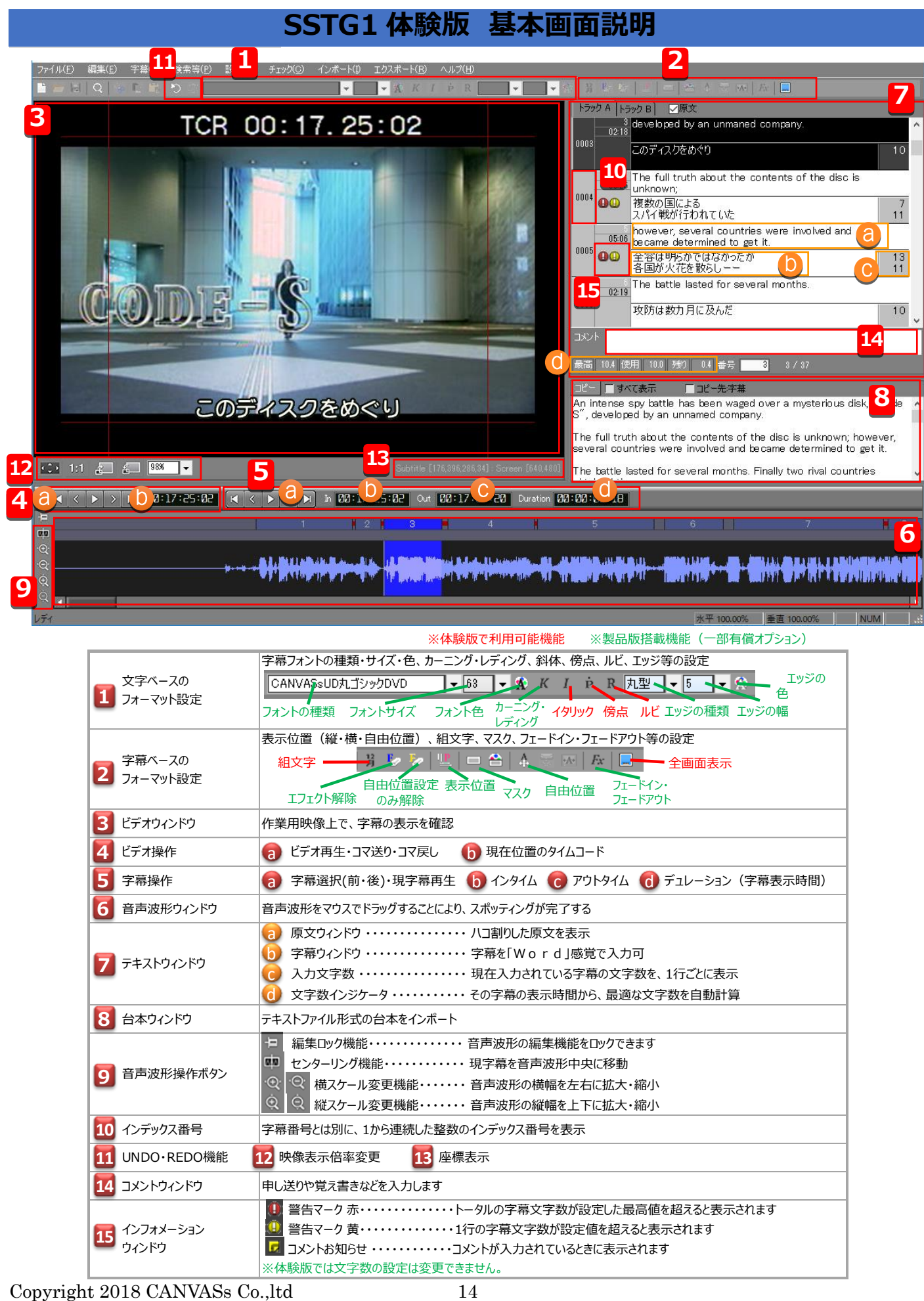